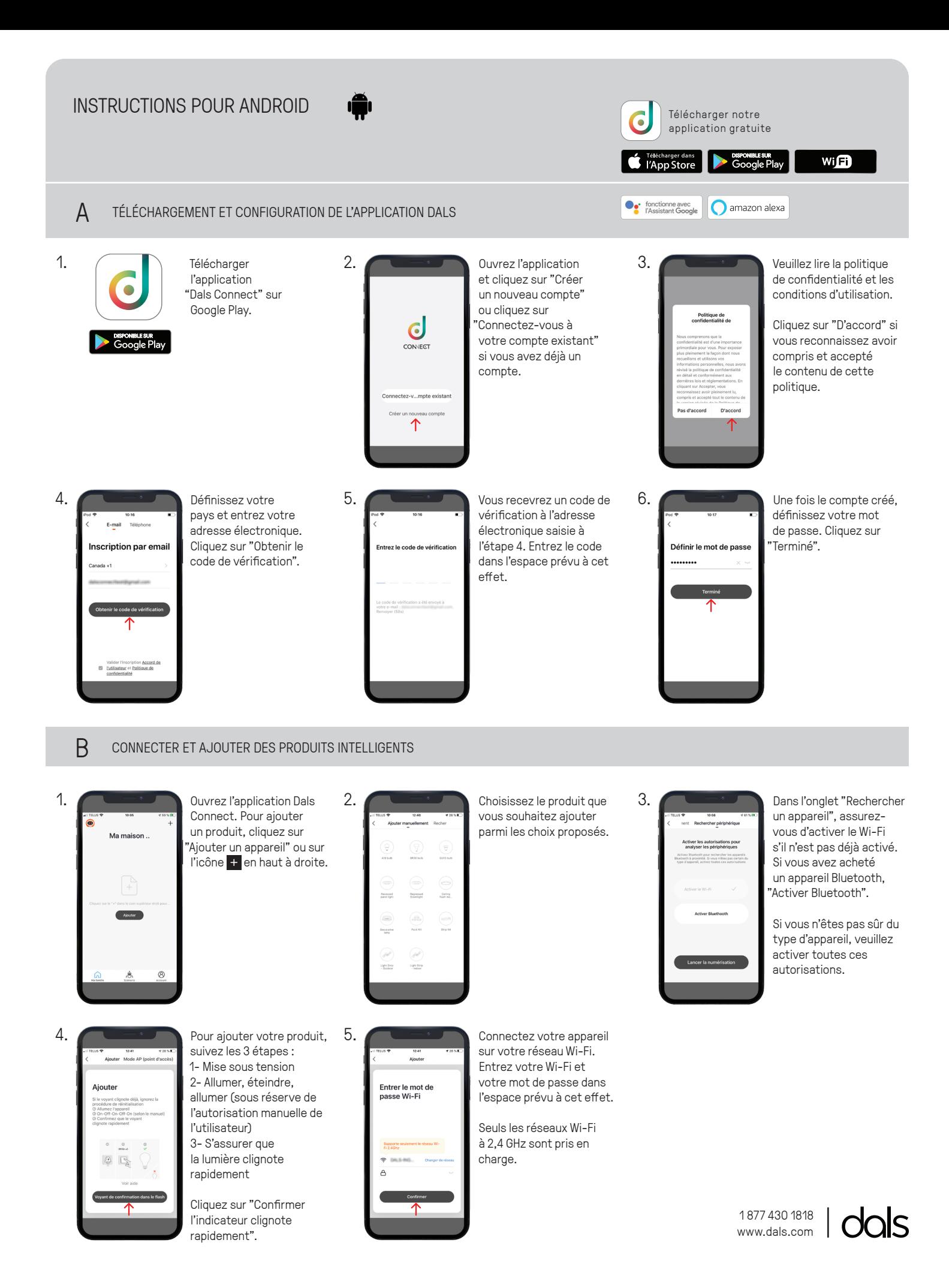

# **INSTRUCTIONS POUR ANDROID**

*Télécharger notre application gratuite* Fétécharger dans SPONIBLE SUR<br>Coogle Play

# wifi

# **B CONNECTER ET AJOUTER DES PRODUITS INTELLIGENTS**

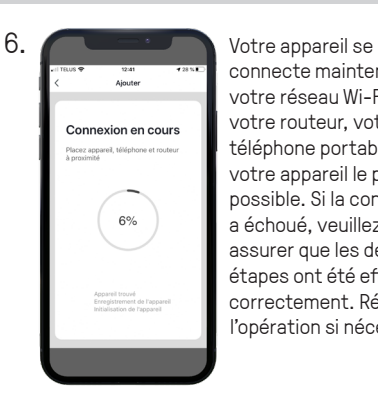

connecte maintenant à votre réseau Wi-Fi. Placez votre routeur, votre téléphone portable et votre appareil le plus près possible. Si la connexion a échoué, veuillez vous assurer que les dernières étapes ont été effectuées correctement. Répétez l'opération si nécessaire.

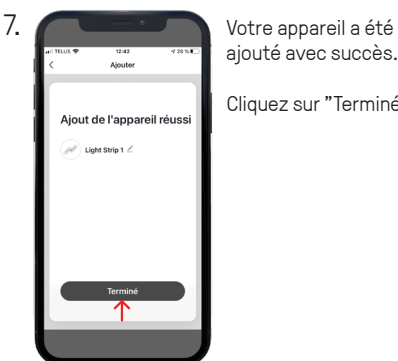

ajouté avec succès.

Cliquez sur "Terminé".

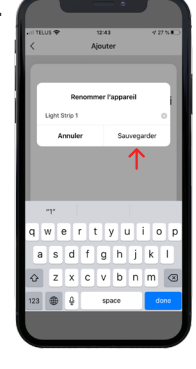

**Og** fonctionne avec<br> **Casa in Socople C** amazon alexa

**8.** Vous pouvez nommer vos appareils ici. Cela vous aidera à organiser votre arborescence d'appareils dans le menu.

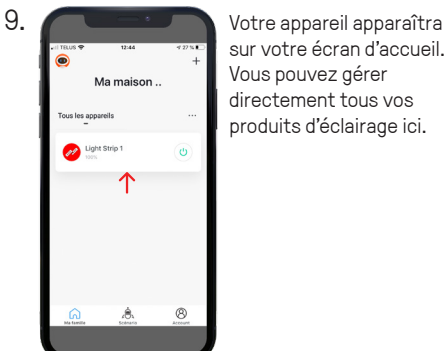

sur votre écran d'accueil. Vous pouvez gérer directement tous vos produits d'éclairage ici.

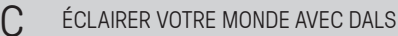

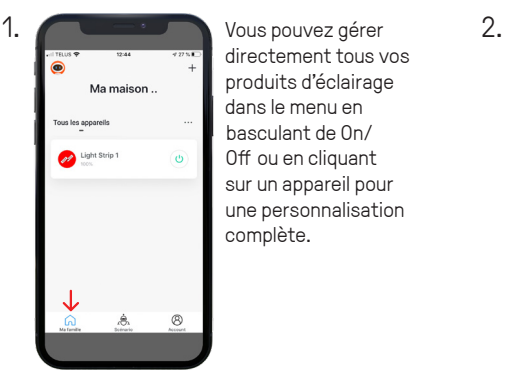

directement tous vos produits d'éclairage dans le menu en basculant de On/ Off ou en cliquant sur un appareil pour une personnalisation complète.

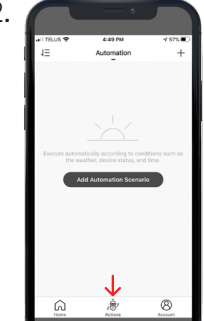

#### ACTIONS

 "L'Automatisation" s'exécute en fonction de conditions telles que la météo, l'état de l'appareil et l'heure.

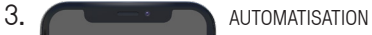

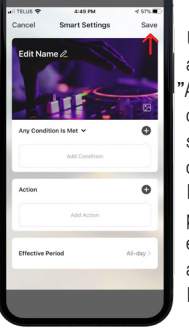

Une fois que vous avez cliqué sur "Ajouter un scénario d'automatisation", sélectionnez une condition en cliquant sur l'icône + (Même chose pour l'action). Saisissez ensuite la période au cours de laquelle l'automatisation aura lieu.

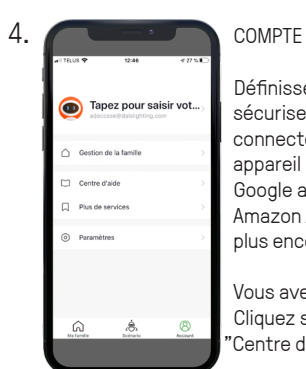

Définissez votre profil, sécurisez votre compte, connectez-vous à un appareil d'IA tel que Google assistant ou Amazon Alexa et bien plus encore.

Vous avez besoin d'aide? Cliquez sur le bouton "Centre d'aide".

### 1 877 430 1818 www.dals.com

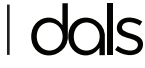

# **INSTRUCTIONS POUR ANDROID**

*Télécharger notre application gratuite*

**Og** fonctionne avec<br> **Casa in Socople C** amazon alexa

Télécharger dans **SEPTE SERVER**<br>Coogle Play wifi

#### **C ÉCLAIRER VOTRE MONDE AVEC DALS**

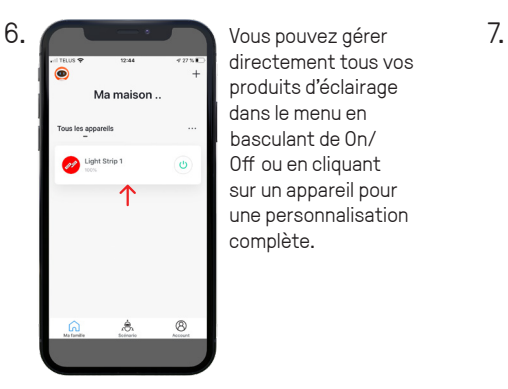

directement tous vos produits d'éclairage dans le menu en basculant de On/ Off ou en cliquant sur un appareil pour une personnalisation complète.

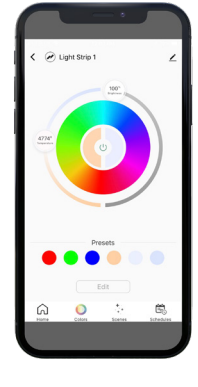

Une fois que vous avez cliqué sur un appareil, vous pouvez régler ses couleurs, créer plusieurs scènes et configurer des horaires.

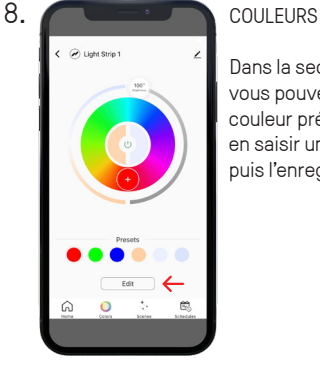

Dans la section "Presets", vous pouvez modifier une couleur présélectionnée, en saisir une nouvelle, puis l'enregistrer.

# 11. PROGRAMMES

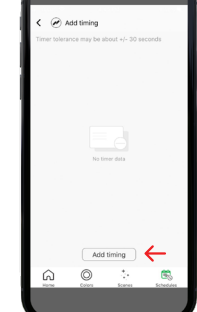

**12.**

Vous pouvez configurer les actions de temps en cliquant sur "Ajouter un chronométrage" qui permet à l'application d'allumer/éteindre les lumières à un moment précis.

## PROGRAMMES

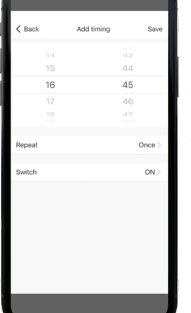

Une fois que vous avez cliqué sur "Add timing", vous pouvez régler l'heure et ensuite sélectionner la fréquence à laquelle vous souhaitez que l'appareil s'allume/éteigne.

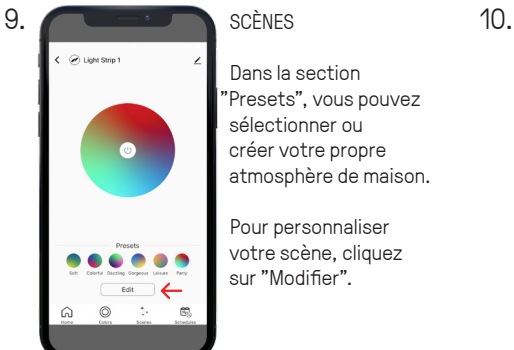

TÉLÉCOMMANDE PRINCIPALE DE COULEURS

Dans la section Presets", vous pouvez sélectionner ou créer votre propre atmosphère de maison.

Pour personnaliser votre scène, cliquez sur "Modifier".

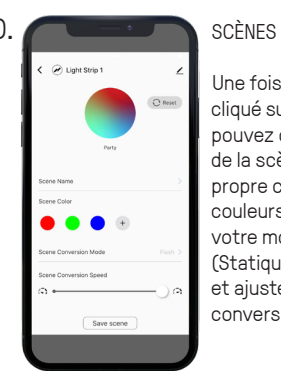

Une fois que vous avez cliqué sur "Edit", vous pouvez changer le nom de la scène, créer votre propre composition de couleurs, sélectionner votre mode de conversion (Statique/Flash/Souffle) et ajuster la vitesse de conversion.

# Appareil sélectionné Maison **Options**  $\left\langle \quad\text{on } \text{Light strip } 1 \right\rangle$ 1 Gradateur Chaud (3000 K) **From Automobile Contract Contract Contract Contract Contract Contract Contract Contract Contract Contract Contract Contract Contract Contract Contract Contract Contract Contract Contract Contract Contract C** 4774 Température de couleur On/Off Cercle RVB Presets Présélections Edit  $\bigcirc$  $\bullet$  $\overline{\mathbb{H}^{\mathbb{N}}_{\mathbb{N}}}$ Barre d'outils

(Accueil/Couleurs/ Scènes/Programmes)

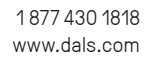

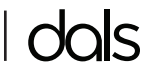

# **INSTRUCTIONS POUR ANDROID**

Télécharger dans<br>
YApp Store **Coogle Play D L'ASSISTANT GOOGLE 2. 3. 3. 3. 3. Dans la barre de 2. 3. 3. 3. 3. Dans la barre de** Ouvrez l'application Google Home et sont-ils déjà» dans la cliquez sur «Ajouter», section «Compatible avec Configurer puis sur «**Configurer**  Google». **l'appareil**».

**Og** fonctionne avec<br> **Casa in Socople C** amazon alexa  $\mathbf{w}^i \ \ \mathbf{e}^i \ \ \mathbf{r}^i \ \ \mathbf{t}^i \ \ \mathbf{y}^i \ \ \mathbf{u}^i \ \ \mathbf{i}^i \ \ \mathbf{o}^i$ 

*Télécharger notre application gratuite*

> recherche, entrez «**Magic Home WiFi**» et selectonnez-le.

wifi

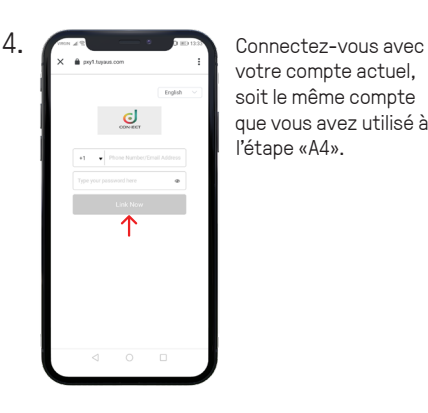

votre compte actuel, soit le même compte que vous avez utilisé à l'étape «A4».

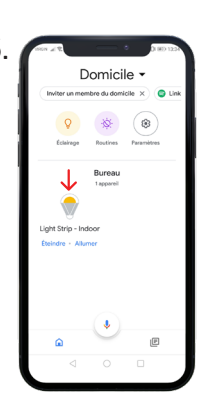

**5.** Vos appareils intelligents Dals seront listés dans la section «**Domicile**». L'ajout d'appareils dans une pièce permet des commandes telles que « allumer les lumières du salon ».

Bonne fin de journée! Services et confidentialité J. a.

 $d$  f g h j  $2 x c v b n$  $\bigoplus$  FR-EN

**6.** Essayez de dire «Ok Google» puis ...

• «Allumez <nom de la

lumière /nom de la salle> » • «...Diminue <nom de

lumière>»

• «Éclairer <nom de lumière>»

- «Mettre <nom de lumière>  $\lambda$  20% $\mu$
- «Diminue / Éclairer <nom
- de lumière> à 50%»

# **E AMAZON ALEXA**

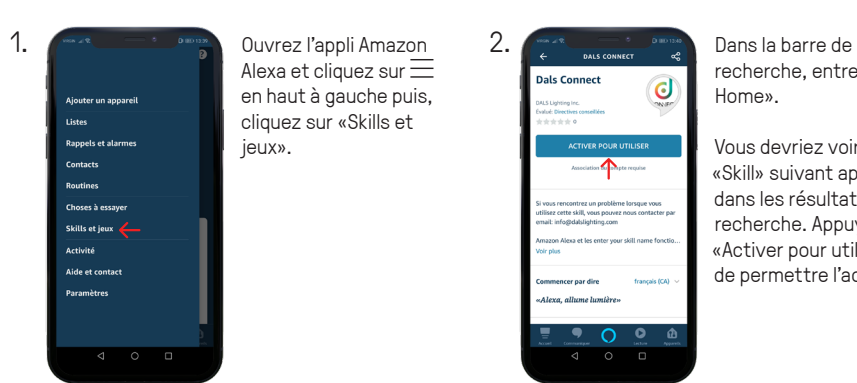

Alexa et cliquez sur  $\equiv$ en haut à gauche puis, cliquez sur «**Skills et jeux**».

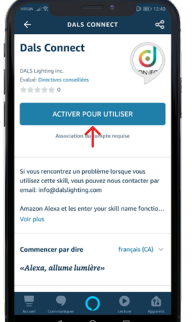

recherche, entrez «Magic Home».

Vous devriez voir le «**Skill**» suivant apparaître dans les résultats de la recherche. Appuyez sur «**Activer pour utiliser**» afin de permettre l'accès.

**2. 3. 3. 3. 3. 1 Vous devrez associer**  $\overline{\bigcup_{\text{cooc}(\overline{\mathbb{R}}\overline{C})}$  $\overline{a}$ 

votre appareil. Connectez-vous avec votre compte actuel, soit le même compte que vous avez utilisé à l'étape «A4».

4. **EXAMPLE APPARELLE DE DESCRIPTION VOS appareils**  $\bullet$ Aiouter un qroupe  $O<sup>o</sup>$ 

intelligents Dals seront listés dans l'onglet «**Appareils**» au bas de l'écran d'accueil. L'ajout d'appareils dans une pièce permet des commandes telles que «allumer les lumières du salon».

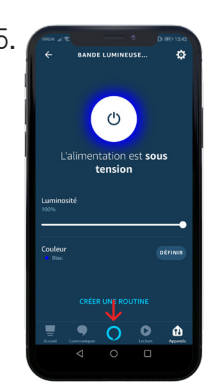

**5.** Essayez de dire «Alexa» puis ...

> • «Allumez <nom de la lumière /nom de la salle> » • «...Diminue <nom de lumière>» • «Éclairer <nom de lumière>» • «Mettre <nom de lumière> à 20%» • «Diminue / Éclairer <nom de lumière> à 50%»

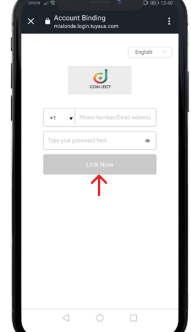

1 877 430 1818 www.dals.com

COIS